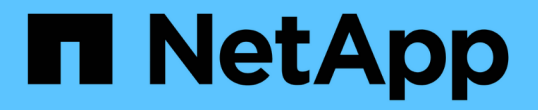

# 從系統磁碟機不受影響的儲存磁碟區故障中恢復 **StorageGRID**

NetApp April 10, 2024

This PDF was generated from https://docs.netapp.com/zh-tw/storagegrid-116/maintain/reviewingwarnings-about-storage-volume-recovery.html on April 10, 2024. Always check docs.netapp.com for the latest.

目錄

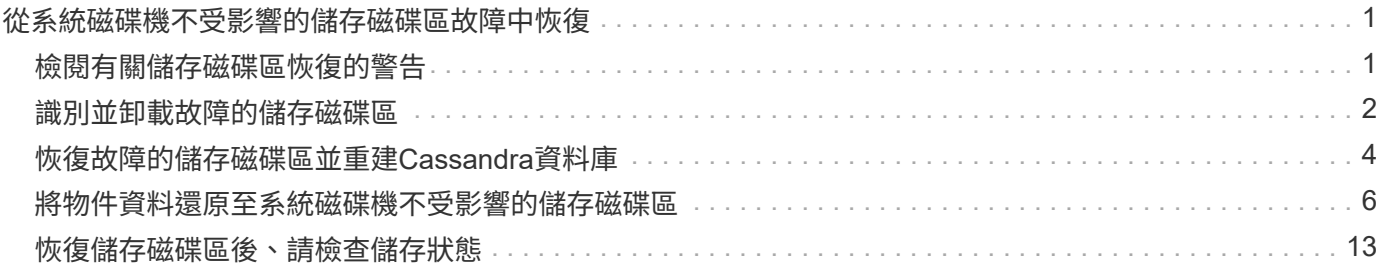

# <span id="page-2-0"></span>從系統磁碟機不受影響的儲存磁碟區故障中恢復

您必須完成一系列的工作、才能還原軟體型儲存節點、其中儲存節點上的一個或多個儲存 磁碟區發生故障、但系統磁碟機仍未受損。如果只有儲存磁碟區故障、StorageGRID 則儲 存節點仍可用於作業系統。

關於這項工作

此恢復程序僅適用於軟體型儲存節點。如果應用裝置儲存節點上的儲存磁碟區發生故障、請使用「recoverure appliance Storage Node」程序。

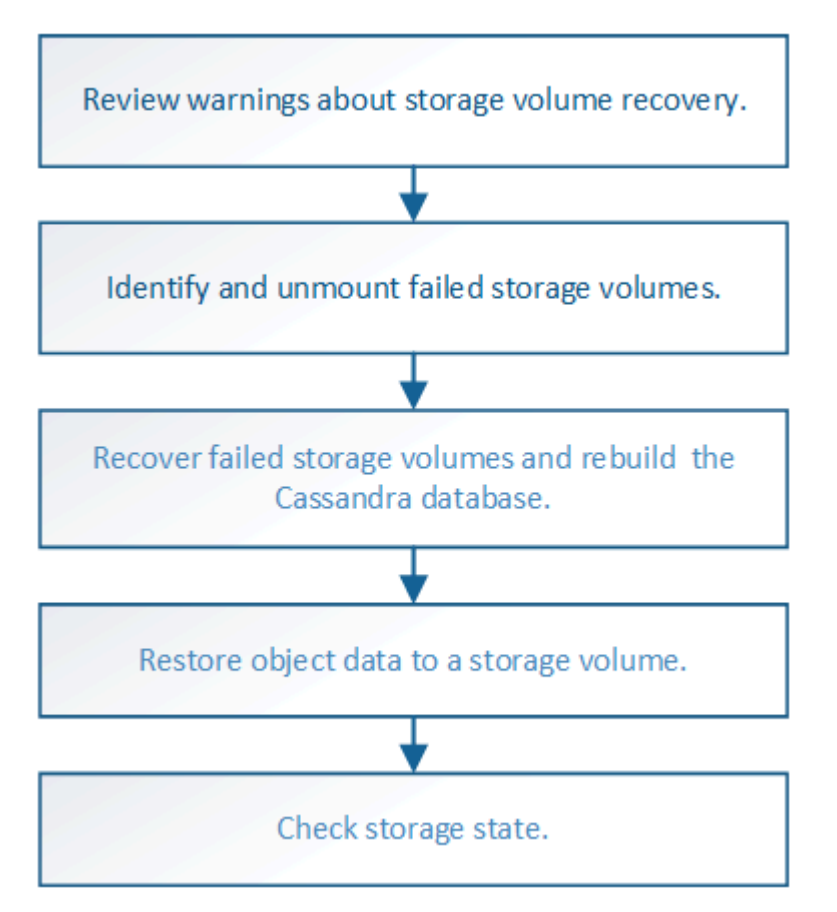

#### 相關資訊

[恢復應用裝置儲存節點](https://docs.netapp.com/zh-tw/storagegrid-116/maintain/recovering-storagegrid-appliance-storage-node.html)

# <span id="page-2-1"></span>檢閱有關儲存磁碟區恢復的警告

在恢復儲存節點的故障儲存磁碟區之前、您必須檢閱下列警告。

儲存節點中的儲存磁碟區(或rangedbs)會以稱為Volume ID的十六進位數字來識別。例如、0000是第一 個Volume、000F是第16個Volume。每個儲存節點上的第一個物件存放區(Volume 0)會使用高達4 TB的空間 進行物件中繼資料和Cassandra資料庫作業;該磁碟區上的任何剩餘空間都會用於物件資料。所有其他儲存磁碟 區僅用於物件資料。

如果Volume 0故障且需要恢復、則Cassandra資料庫可能會在磁碟區恢復程序中重新建立。Cassandra也可能在 下列情況下重建:

- 在離線超過15天之後、儲存節點便會恢復上線。
- 系統磁碟機和一或多個儲存磁碟區故障並恢復。

重新建立Cassandra時、系統會使用其他儲存節點的資訊。如果有太多儲存節點離線、部分Cassandra資料可能 無法使用。如果最近重新建置Cassandra、則整個網格的Cassandra資料可能尚未一致。如果Cassandra重新建 置的儲存節點太多離線、或是在15天內重建兩個或多個儲存節點、就可能發生資料遺失。

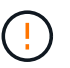

如果有多個儲存節點故障(或離線)、請聯絡技術支援部門。請勿執行下列恢復程序。資料可能 會遺失。

 $\left(\cdot\right)$ 

 $(i)$ 

如果這是儲存節點故障或恢復後15天內的第二個儲存節點故障、請聯絡技術支援部門。在15天內 重建兩個以上儲存節點上的Cassandra、可能會導致資料遺失。

如果站台上的多個儲存節點發生故障、可能需要執行站台還原程序。聯絡技術支援。

### [技術支援如何執行站台恢復](https://docs.netapp.com/zh-tw/storagegrid-116/maintain/how-site-recovery-is-performed-by-technical-support.html)

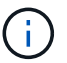

如果ILM規則設定為僅儲存一個複寫複本、且複本存在於故障的儲存磁碟區、您將無法恢復物 件。

 $\bigcirc$ 

如果您在恢復期間遇到服務:狀態- Cassandra(SVST)警示、請參閱監控和疑難排解指示、以 重建Cassandra來從警示中恢復。重新建立Cassandra之後、警示應該會清除。如果警示不清 楚、請聯絡技術支援部門。

相關資訊

[監控及疑難排解](https://docs.netapp.com/zh-tw/storagegrid-116/monitor/index.html)

[網格節點還原的警告與考量](https://docs.netapp.com/zh-tw/storagegrid-116/maintain/warnings-and-considerations-for-grid-node-recovery.html)

# <span id="page-3-0"></span>識別並卸載故障的儲存磁碟區

在恢復儲存磁碟區故障的儲存節點時、您必須識別並卸載故障的磁碟區。您必須確認只有 故障的儲存磁碟區才會重新格式化為還原程序的一部分。

您需要的產品

您必須使用登入Grid Manager [支援的網頁瀏覽器。](https://docs.netapp.com/zh-tw/storagegrid-116/admin/web-browser-requirements.html)

關於這項工作

您應該儘快恢復故障的儲存磁碟區。

恢復程序的第一步是偵測已分離、需要卸載或發生I/O錯誤的磁碟區。如果故障的磁碟區仍附加在磁碟區中、但 檔案系統隨機毀損、則系統可能無法偵測到磁碟未使用或未分配的部分有任何毀損。

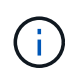

您必須先完成此程序、再執行手動步驟來恢復磁碟區、例如新增或重新連接磁碟、停止節點、啟 動節點或重新開機。否則、當您執行「REformat\_storage block\_devices.rb」指令碼時、可能會 遇到檔案系統錯誤、導致指令碼當機或失敗。

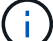

在執行「重新開機」命令之前、請先修復硬體並正確連接磁碟。

 $\left(\begin{array}{c} 1 \end{array}\right)$ 

請仔細識別故障的儲存磁碟區。您將使用此資訊來驗證哪些磁碟區必須重新格式化。磁碟區重新 格式化之後、就無法恢復磁碟區上的資料。

若要正確恢復故障的儲存磁碟區、您必須知道故障儲存磁碟區的裝置名稱及其Volume ID。

安裝時、每個儲存設備都會指派一個檔案系統通用唯一識別碼(UUID)、並使用指派的檔案系統UUID掛載至儲 存節點上的rangedb目錄。檔案系統UUID和rangedb目錄會列在「etc/stabs」檔案中。Grid Manager中會顯示裝 置名稱、rangedb目錄、以及掛載磁碟區的大小。

在以下範例中、裝置'dev/sdc'的磁碟區大小為4 TB、會以裝置名稱'/dev/disk/by-uid/822b057-3b2b-472e-ad5ee1cf1809faba'安裝在/'/'/fst'檔案中:

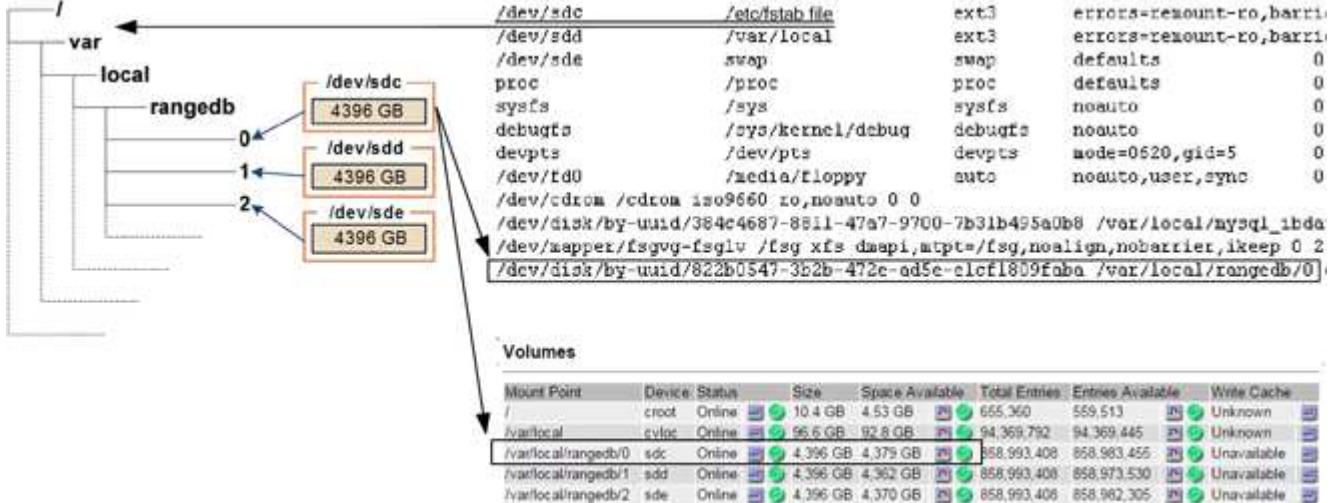

#### 步驟

1. 完成下列步驟、記錄故障的儲存磁碟區及其裝置名稱:

a. 選取\*支援\*>\*工具\*>\*網格拓撲\*。

b. 選擇\*站台\*>\*故障儲存節點\*>\* LdR\*>\*儲存設備\*>\*總覽\*>\*主節點\*、然後尋找具有警示的物件存放區。

#### **Object Stores**

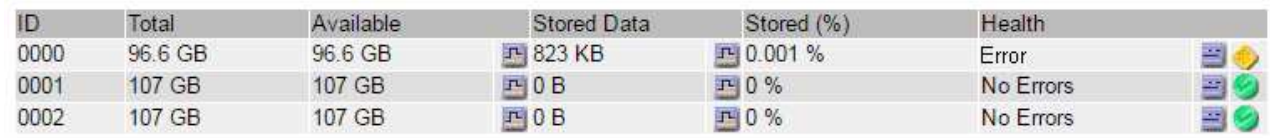

c. 選擇\*站台\*>\*故障儲存節點\*>\* SES\*>\*資源\*>\*總覽\*>\*主節點\*。確定上一步中識別的每個故障儲存磁碟 區的掛載點和磁碟區大小。

物件存放區以六角表示法編號。例如、0000是第一個Volume、000F是第16個Volume。在此範例中、ID 為0000的物件存放區對應於名稱為sdc且大小為107 GB的/var/local/rangedb/0'。

### **Volumes**

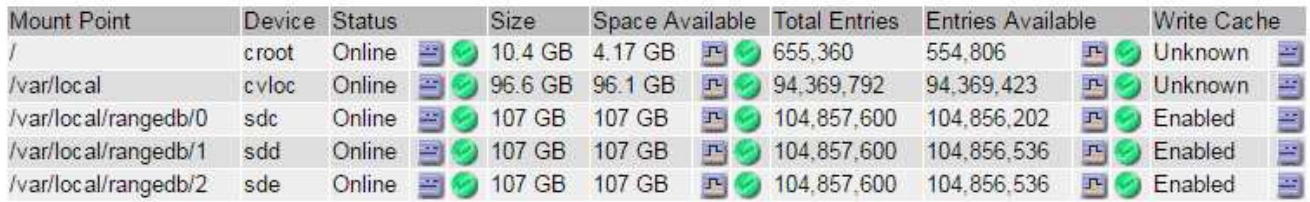

### 2. 登入故障儲存節點:

- a. 輸入下列命令:「sh admin@*grid\_node\_ip*`」
- b. 輸入「passwords.txt」檔案中所列的密碼。
- c. 輸入下列命令以切換至root:「u -」
- d. 輸入「passwords.txt」檔案中所列的密碼。
- 以root登入時、提示會從「\$」變更為「#」。
- 3. 執行下列指令碼、以停止儲存服務並卸載故障的儲存磁碟區:

「n-unmount Volume object\_store\_ID」

「object store ID」是故障儲存磁碟區的ID。例如、在ID為0000的物件存放區命令中指定「0」。

4. 如果出現提示、請按\* y\*停止儲存節點上的儲存服務。

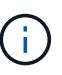

如果儲存服務已經停止、系統不會提示您。Cassandra服務僅針對Volume 0停止。

root@Storage-180:~# sn-unmount-volume 0 Storage services (Idr, chunk, dds, cassandra) are not down. Storage services must be stopped before running this script. Stop storage services [y/N]? y Shutting down storage services. Storage services stopped. Unmounting /var/local/rangedb/0 /var/local/rangedb/0 is unmounted.

幾秒鐘後、儲存服務就會停止、磁碟區就會卸載。畫面上會出現訊息、指出程序的每個步驟。最後一則訊息 表示磁碟區已卸載。

# <span id="page-5-0"></span>恢復故障的儲存磁碟區並重建**Cassandra**資料庫

您必須執行指令碼、重新格式化及重新掛載故障儲存磁碟區上的儲存設備、並在系統判斷 有必要時、在儲存節點上重新建置Cassandra資料庫。

- 您必須擁有「passwors.txt」檔案。
- 伺服器上的系統磁碟機必須完整無缺。
- 故障原因必須已確認、必要時必須已取得替換儲存硬體。
- 替換儲存設備的總大小必須與原始儲存設備相同。
- 您已檢查儲存節點汰換是否在進行中、或您已暫停節點取消委任程序。(在Grid Manager中、選取\* maintenance **>** Tasks **>** Decompress\*。)
- 您已檢查擴充是否在進行中。(在Grid Manager中、選取\* maintenance **>** Tasks **>** Expansion \*。)
- 您有 [已查看](#page-2-1)[有關儲存磁碟區恢復的警告。](#page-2-1)
	- a. 視需要更換故障的實體或虛擬儲存設備、這些儲存設備與您先前識別並卸載的故障儲存磁碟區相關聯。

更換儲存設備後、請務必重新掃描或重新開機、以確保作業系統能夠辨識該儲存設備、但不要重新掛載 磁碟區。儲存設備會在稍後的步驟中重新掛載並新增至「etc/stab」。

- b. 登入故障儲存節點:
	- i. 輸入下列命令:「sh admin@*grid\_node\_ip*`」
	- ii. 輸入「passwords.txt」檔案中所列的密碼。
	- iii. 輸入下列命令以切換至root:「u -」
	- iv. 輸入「passwords.txt」檔案中所列的密碼。

以root登入時、提示會從「\$」變更為「#」。

c. 使用文字編輯器(VI或vim)從「etc/stab'」檔案刪除故障磁碟區、然後儲存檔案。

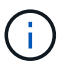

在「etc/stab'」檔案中註解故障的磁碟區不足。當恢復過程驗證「Fstab」檔案中的所有行 是否與掛載的檔案系統相符時、必須從「Fstab」刪除該磁碟區。

- d. 重新格式化任何故障的儲存磁碟區、並視需要重新建置Cassandra資料庫。輸入:「REformat儲存設備 區塊裝置.RB」
	- 如果儲存服務正在執行、系統會提示您停止這些服務。輸入:\* y\*
	- 如有必要、系統會提示您重新建置Cassandra資料庫。
		- 檢閱警告。如果沒有任何應用程式、請重新建置Cassandra資料庫。輸入:\* y\*
		- 如果有多個儲存節點離線、或是在過去15天內重建了另一個儲存節點。輸入:\* n\*

指令碼將會結束而不重建Cassandra。聯絡技術支援。

- •對於儲存節點上的每個rangedb磁碟機、當系統詢問您:「重新格式化rangedb磁碟機 (裝置 ): (次要號碼> )?[y/n]?]、請輸入下列其中一個回應:
	- \* y\*重新格式化發生錯誤的磁碟機。這會重新格式化儲存磁碟區、並將重新格式化的儲存磁碟區 新增至「etc/stab]檔案。
	- \*不\*如果磁碟機沒有錯誤、而且您不想重新格式化。

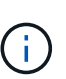

選取\* n\*會結束指令碼。掛載磁碟機(如果您認為應該保留磁碟機上的資料、而且 磁碟機發生錯誤、請將其卸載)或移除磁碟機。然後、再次執行「REformat儲存 設備區塊裝置.RB」命令。

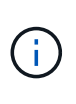

部分StorageGRID 還原程序會使用Reaper來處理Cassandra的修復作業。一旦相關或 必要的服務開始、系統就會自動進行修復。您可能會注意到指令碼輸出中提 到「Shaper」或「Cassandra repair」。 如果您看到指出修復失敗的錯誤訊息、請執 行錯誤訊息中指示的命令。

在以下輸出範例中、磁碟機「/dev/SDF」必須重新格式化、而Cassandra則不需要重新建置:

```
root@DC1-S1:~ # reformat_storage_block_devices.rb
Storage services must be stopped before running this script.
Stop storage services [y/N]? **y**
Shutting down storage services.
Storage services stopped.
Formatting devices that are not in use...
Skipping in use device /dev/sdc
Skipping in use device /dev/sdd
Skipping in use device /dev/sde
Reformat the rangedb drive /dev/sdf (device 8:64)? [Y/n]? **y**
Successfully formatted /dev/sdf with UUID c817f87f-f989-4a21-8f03-
b6f42180063f
Skipping in use device /dev/sdg
All devices processed
Running: /usr/local/ldr/setup_rangedb.sh 12075630
Cassandra does not need rebuilding.
Starting services.
Reformatting done. Now do manual steps to
restore copies of data.
```
# <span id="page-7-0"></span>將物件資料還原至系統磁碟機不受影響的儲存磁碟區

在系統磁碟機不受影響的儲存節點上恢復儲存磁碟區之後、您可以還原儲存磁碟區故障時 遺失的物件資料。

您需要的產品

• 您必須確認已恢復的儲存節點的連線狀態為\*已連線\* 在Grid Manager的\* nodes **>** Overview (**\***節點>\* 總覽\*)索引標籤上。

關於這項工作

物件資料可從其他儲存節點、歸檔節點或雲端儲存資源池還原、前提是已設定網格的ILM規則、使物件複本可供 使用。

請注意下列事項:

- 如果ILM規則設定為只儲存一個複寫複本、且該複本存在於故障的儲存磁碟區上、您將無法恢復物件。
- 如果物件的唯一剩餘複本位於Cloud Storage Pool中、StorageGRID 則必須向Cloud Storage Pool端點發出 多個要求、才能還原物件資料。在執行此程序之前、請聯絡技術支援部門、以協助評估恢復時間範圍及相關 成本。
- 如果物件的唯一剩餘複本位於歸檔節點、則會從歸檔節點擷取物件資料。從歸檔節點將物件資料還原至儲存 節點所需的時間、比從其他儲存節點還原複本所需的時間更長、因為外部歸檔儲存系統的擷取作業會產生延 遲。

關於 repair-data 指令碼

若要還原物件資料、請執行「重新配對資料」指令碼。此指令碼會開始還原物件資料的程序、並與ILM掃描搭配 使用、以確保符合ILM規則。

請選取下方\*複寫資料\*或\*刪除編碼(EC)資料\*、以瞭解「重新配對資料」指令碼的不同選項、視您要還原複寫 資料或刪除編碼資料而定。如果您需要還原這兩種類型的資料、則必須同時執行這兩組命令。

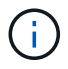

如需有關「重新配對資料」指令碼的詳細資訊、請從主管理節點的命令列輸入「重新配對資料-說 明」。

#### 複寫資料

根據您是需要修復整個節點、還是只需要修復節點上的特定磁碟區、有兩個命令可用於還原複寫資料:

「重新配對資料開始複寫節點修復」

「重新配對資料開始複寫磁碟區修復」

您可以使用下列命令來追蹤複寫資料的修復:

「重配對資料顯示複製的修復狀態」

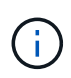

:

「如何複製修復狀態」選項可在StorageGRID 畫面上進行技術預覽。此功能正在開發中、傳 回的值可能不正確或延遲。若要判斷修復是否完成、請使用\*「等待–全部\*」、「嘗試的維 修」(**XRPA**)、以及\*「掃描期間」-「預估(XSCM)」\*、如所述 [監控](#page-7-0)[維修](#page-7-0)。

銷毀編碼(**EC**)資料

根據您是需要修復整個節點、還是只需要修復節點上的特定磁碟區、有兩個命令可用於還原銷毀編碼資料

「重新配對資料啟動- EC-node-repair」

「重新配對資料啟動- EC-Volume修復」

在某些儲存節點離線時、可以開始修復以銷毀編碼的資料。所有節點都可用後、修復作業即告完成。

您可以使用下列命令來追蹤銷毀編碼資料的修復:

「資料配對顯示- EC-repair狀態」

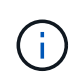

EC修復工作會暫時保留大量的儲存空間。可能會觸發儲存警示、但會在修復完成時解決。 如果保留的儲存空間不足、EC修復工作將會失敗。無論工作失敗或成功、儲存保留都會 在EC修復工作完成時釋出。

### 尋找儲存節點的主機名稱

- 1. 登入主要管理節點:
	- a. 輸入下列命令: 「sh admin@\_primary管理節點IP」
	- b. 輸入「passwords.txt」檔案中所列的密碼。
	- c. 輸入下列命令以切換至root:「u -」
	- d. 輸入「passwords.txt」檔案中所列的密碼。

以root登入時、提示會從「\$」變更為「#」。

2. 使用「/etc/hosts」檔案尋找還原儲存磁碟區的儲存節點主機名稱。若要查看網格中所有節點的清單、請輸入 下列命令:「cat /etc/hosts」。

### 如果所有磁碟區都失敗、請修復資料

如果所有儲存磁碟區都發生故障、請修復整個節點。根據您使用的是複寫資料、銷毀編碼(EC)資料、或兩 者、請遵循\*複寫資料\*、\*銷毀編碼(EC)資料\*的指示。

如果只有部分磁碟區發生故障、請前往 [如果只有部分磁碟區發生故障、請修復資料]。

您無法同時對多個節點執行「重配對資料」作業。若要恢復多個節點、請聯絡技術支援部門。

複寫資料

 $(i)$ 

如果網格包含複寫資料、請使用「重新配對資料啟動複寫節點修復」命令搭配「節點」選項來修復整個儲 存節點。

此命令可修復名為SG-DC-SN3之儲存節點上的複寫資料:

「重新配對資料開始複寫節點修復-節點SG-DC-SN3」

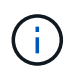

還原物件資料時、StorageGRID 如果無法找到複製的物件資料、就會觸發\*物件遺失\*警示。 警示可能會在整個系統的儲存節點上觸發。您應該判斷遺失原因、以及是否有可能恢復。請 參閱 [監控及疑難排解。](https://docs.netapp.com/zh-tw/storagegrid-116/monitor/index.html)

銷毀編碼(**EC**)資料

如果您的網格含有銷毀編碼資料、請使用「重新配對資料start-ec-node-repair」命令搭配「-nodes」選項 來修復整個儲存節點。

此命令可修復名為SG-DC-SN3之儲存節點上的銷毀編碼資料:

「重新配對資料啟動- EC-node-repair -節點SG-DC-SN3」

該作業會傳回唯一的「重新配對ID」、以識別此「重新配對資料」作業。使用此「配對ID」來追蹤「配對 資料」作業的進度和結果。恢復程序完成時、不會傳回其他意見反應。

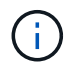

在某些儲存節點離線時、可以開始修復以銷毀編碼的資料。所有節點都可用後、修復作業即 告完成。

如果只有部分磁碟區發生故障、請修復資料

如果只有部分磁碟區發生故障、請修復受影響的磁碟區。根據您使用的是複寫資料、銷毀編碼(EC)資料、或 兩者、請遵循\*複寫資料\*、\*銷毀編碼(EC)資料\*的指示。

如果所有磁碟區都失敗、請前往 [如果所有磁碟區都失敗、請修復資料]。

以十六進位格式輸入Volume ID。例如、「0000」是第一個Volume、而「000F」是第16個Volume。您可以指定 一個磁碟區、一個磁碟區範圍或多個未依序排列的磁碟區。

所有磁碟區都必須位於同一個儲存節點上。如果您需要還原多個儲存節點的磁碟區、請聯絡技術支援部門。

#### 複寫資料

如果網格包含複製的資料、請使用「Start(開始)- repl複 製- Volume(磁碟區)修復」命令搭配「-nodes (節點)」選項來識別節點。然後新增「-volume」或「-volume -range」選項、如下列範例所示。

單一磁碟區:此命令可將複寫的資料還原至名為SG-DC-SN3的儲存節點上的磁碟區「0002」:

「重新配對資料開始複寫磁碟區修復」-節點SG-DC-SN3 -磁碟區0002

磁碟區範圍:此命令可將複寫的資料還原至儲存節點SG-DC-SN3上「0003」到「0009」範圍內的所有磁 碟區:

repair-data start-replicated-volume-repair --nodes SG-DC-SN3 --volume-range 0003,0009

多個磁碟區未依序:此命令可將複寫的資料還原至名為SG-DC-SN3的儲存節點上的磁碟區「0001 」、「0005」和「0008」:

「重新配對資料開始複寫磁碟區修復」-節點SG-DC-SN3 -磁碟區0001、0005、0008

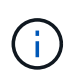

還原物件資料時、StorageGRID 如果無法找到複製的物件資料、就會觸發\*物件遺失\*警示。 警示可能會在整個系統的儲存節點上觸發。您應該判斷遺失原因、以及是否有可能恢復。請 參閱「監控StorageGRID 及疑難排解指令」。

銷毀編碼(**EC**)資料

如果您的網格含有銷毀編碼資料、請使用「Start(開始)-EC-volume(磁碟區)修復」命令搭配「-nodes (節點)」選項來識別節點。然後新增「-volume」或「-volume -range」選項、如下列範例所示。

單一磁碟區:此命令可將銷毀編碼的資料還原至名為SG-DC-SN3的儲存節點上的Volume「0007」:

「重新配對資料啟動- EC-volume修復-節點SG-DC-SN3 - Volume 0007」

磁碟區範圍:此命令可將銷毀編碼資料還原至儲存節點SG-DC-SN3上「0004」至「0006」範圍內的所有 磁碟區:

repair-data start-ec-volume-repair --nodes SG-DC-SN3 --volume-range 0004,0006

多個磁碟區未依序:此命令可將刪除編碼的資料還原至名為SG-DC-SN3的儲存節點上的磁碟區「 000A」、「000C」和「000E」:

「重新配對資料啟動- EC-volume修復-節點SG-DC-SN3 - Volume 000A、000C、000E」

「重新配對資料」作業會傳回唯一的「重新配對ID」、以識別此「重新配對資料」作業。使用此「配對 ID」來追蹤「配對資料」作業的進度和結果。恢復程序完成時、不會傳回其他意見反應。

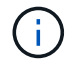

在某些儲存節點離線時、可以開始修復以銷毀編碼的資料。所有節點都可用後、修復作業即 告完成。

## 監控維修

根據您使用\*複寫資料\*、\*銷毀編碼(EC)資料\*或兩者、來監控修復工作的狀態。

#### 複寫資料

- 若要判斷維修是否完成:
	- a. 選擇\*節點\*>\*要修復的儲存節點\*>\* ILM \*。
	- b. 檢閱「評估」區段中的屬性。當修復完成時、「等待**-**全部」屬性會指出0個物件。
- 若要更詳細地監控維修:
	- a. 選取\*支援\*>\*工具\*>\*網格拓撲\*。
	- b. 選擇\*網格\_\*>\*要修復的儲存節點\_\*>\* LdR\*>\*資料儲存\*。
	- c. 請使用下列屬性組合來判斷複寫的修復是否完成、以及可能的情況。

 $(i)$ 

Cassandra可能存在不一致之處、而且無法追蹤失敗的修復。

▪ 嘗試的維修(**XRPA**):使用此屬性來追蹤複寫的維修進度。每次儲存節點嘗試修復高風險物 件時、此屬性都會增加。如果此屬性的增加時間不超過目前掃描期間(由\*掃描期間-預估\*屬性 提供)、表示ILM掃描未發現任何需要在任何節點上修復的高風險物件。

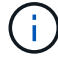

高風險物件是可能完全遺失的物件。這不包括不符合ILM組態的物件。

- 掃描期間**-**預估(**XSCM**):使用此屬性來預估原則變更何時會套用至先前擷取的物件。如果\*已 嘗試的維修\*屬性在一段時間內沒有增加、則可能是因為複寫的維修已經完成。請注意、掃描期 間可能會變更。「掃描期間**-**預估(**XSCM**)」屬性適用於整個網格、是所有節點掃描期間的上 限。您可以查詢網格的\*掃描期間-預估\*屬性歷程記錄、以判斷適當的時間範圍。
- 或者、若要預估完成複寫修復的百分比、請在repair資料命令中新增「show複寫修復狀態」選項。

「重配對資料顯示複製的修復狀態」

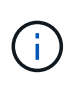

「如何複製修復狀態」選項可在StorageGRID 畫面上進行技術預覽。此功能正在開發 中、傳回的值可能不正確或延遲。若要判斷修復是否完成、請使用\*「等待–全部\*」、「 嘗試的維修」(**XRPA**)、以及\*「掃描期間」-「預估(XSCM)」\*、如所述 [監控](#page-7-0)[維](#page-7-0) [修](#page-7-0)。

銷毀編碼(**EC**)資料

若要監控銷毀編碼資料的修復、然後重試任何可能失敗的要求:

1. 判斷銷毀編碼資料修復的狀態:

- 選取\* support\*>\* Tools **>** Metrics 以檢視目前工作的預估完成時間和完成百分比。然後在**Grafana** 區段中選取 EC Overview 。請參閱 Grid EC工作預估完成時間\*和\* Grid EC工作百分比已完成\*儀表 板。
- 使用此命令查看特定「資料配對」作業的狀態:

「成對資料顯示- EC-repair狀態-修復ID」

◦ 使用此命令列出所有修復:

「資料配對顯示- EC-repair狀態」

輸出會列出所有先前和目前執行中修復的資訊、包括「資源配對ID」。

2. 如果輸出顯示修復作業失敗、請使用「-repair id」選項重試修復。

此命令會使用修復ID 6949309319275667690、重試失敗的節點修復:

「重新配對資料start-ec-node-repair --repair id 6949309319275667690」

此命令會使用修復ID 6949309319275667690重試失敗的Volume修復:

「重新配對資料啟動- EC-volume修復-修復ID 6949309319275667690」

# <span id="page-14-0"></span>恢復儲存磁碟區後、請檢查儲存狀態

恢復儲存磁碟區之後、您必須確認儲存節點的所需狀態已設定為「線上」、並確保在重新 啟動儲存節點伺服器時、狀態預設為「線上」。

您需要的產品

- 您必須使用登入Grid Manager [支援的網頁瀏覽器。](https://docs.netapp.com/zh-tw/storagegrid-116/admin/web-browser-requirements.html)
- 儲存節點已恢復、資料恢復完成。

### 步驟

- 1. 選取\*支援\*>\*工具\*>\*網格拓撲\*。
- 2. 檢查\*恢復的儲存節點\*>\*儲存設備\*>\*儲存設備狀態-所需\*和\*儲存設備狀態-目前\*的值。

這兩個屬性的值都應該是「線上」。

- 3. 如果「Storage State」(儲存狀態)-「期望」設定為唯讀、請完成下列步驟:
	- a. 單擊 \* Configuration (配置) \* 選項卡。
	- b. 從\*儲存狀態-所需\*下拉式清單中、選取\*線上\*。
	- c. 按一下\*套用變更\*。
	- d. 按一下「總覽」索引標籤、確認「儲存狀態**-**所需」和「儲存狀態**-**目前」的值已更新為「線上」。

### 版權資訊

Copyright © 2024 NetApp, Inc. 版權所有。台灣印製。非經版權所有人事先書面同意,不得將本受版權保護文件 的任何部分以任何形式或任何方法(圖形、電子或機械)重製,包括影印、錄影、錄音或儲存至電子檢索系統 中。

由 NetApp 版權資料衍伸之軟體必須遵守下列授權和免責聲明:

此軟體以 NETAPP「原樣」提供,不含任何明示或暗示的擔保,包括但不限於有關適售性或特定目的適用性之 擔保,特此聲明。於任何情況下,就任何已造成或基於任何理論上責任之直接性、間接性、附隨性、特殊性、懲 罰性或衍生性損害(包括但不限於替代商品或服務之採購;使用、資料或利潤上的損失;或企業營運中斷),無 論是在使用此軟體時以任何方式所產生的契約、嚴格責任或侵權行為(包括疏忽或其他)等方面,NetApp 概不 負責,即使已被告知有前述損害存在之可能性亦然。

NetApp 保留隨時變更本文所述之任何產品的權利,恕不另行通知。NetApp 不承擔因使用本文所述之產品而產 生的責任或義務,除非明確經過 NetApp 書面同意。使用或購買此產品並不會在依據任何專利權、商標權或任何 其他 NetApp 智慧財產權的情況下轉讓授權。

本手冊所述之產品受到一項(含)以上的美國專利、國外專利或申請中專利所保障。

有限權利說明:政府機關的使用、複製或公開揭露須受 DFARS 252.227-7013(2014 年 2 月)和 FAR 52.227-19(2007 年 12 月)中的「技術資料權利 - 非商業項目」條款 (b)(3) 小段所述之限制。

此處所含屬於商業產品和 / 或商業服務(如 FAR 2.101 所定義)的資料均為 NetApp, Inc. 所有。根據本協議提 供的所有 NetApp 技術資料和電腦軟體皆屬於商業性質,並且完全由私人出資開發。 美國政府對於該資料具有 非專屬、非轉讓、非轉授權、全球性、有限且不可撤銷的使用權限,僅限於美國政府為傳輸此資料所訂合約所允 許之範圍,並基於履行該合約之目的方可使用。除非本文另有規定,否則未經 NetApp Inc. 事前書面許可,不得 逕行使用、揭露、重製、修改、履行或展示該資料。美國政府授予國防部之許可權利,僅適用於 DFARS 條款 252.227-7015(b) (2014年2月) 所述權利。

商標資訊

NETAPP、NETAPP 標誌及 <http://www.netapp.com/TM> 所列之標章均為 NetApp, Inc. 的商標。文中所涉及的所 有其他公司或產品名稱,均為其各自所有者的商標,不得侵犯。